## **HDTVGES24 firmware updating**

1. Connect cat5e/6 cable with SX-GES24 to RJ45 port 23 or RJ45 port

24. , enter into Web interface ( IP address: 192.168.168.254) Accounting Name and Password is: admin. See below picture:

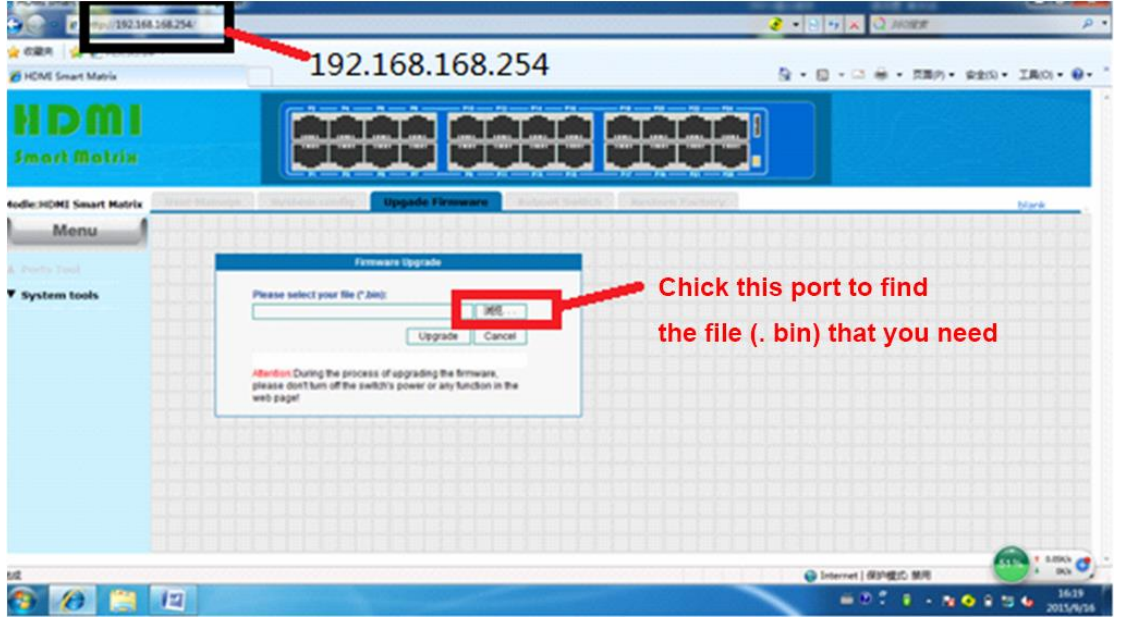

2. after finding the file (.bin), pls click "update" button, clock "confirm"button. Pls see below picture:

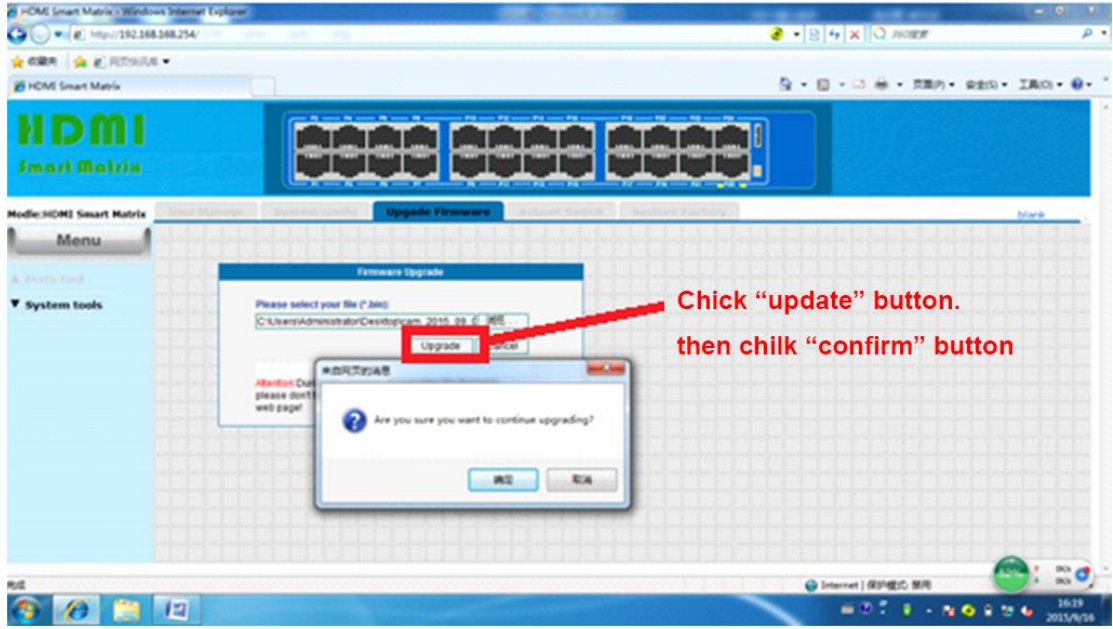

3. after updating firmware, refresh the website, IP address:

192.168.168.254, then repeat the operation (just like before picture).

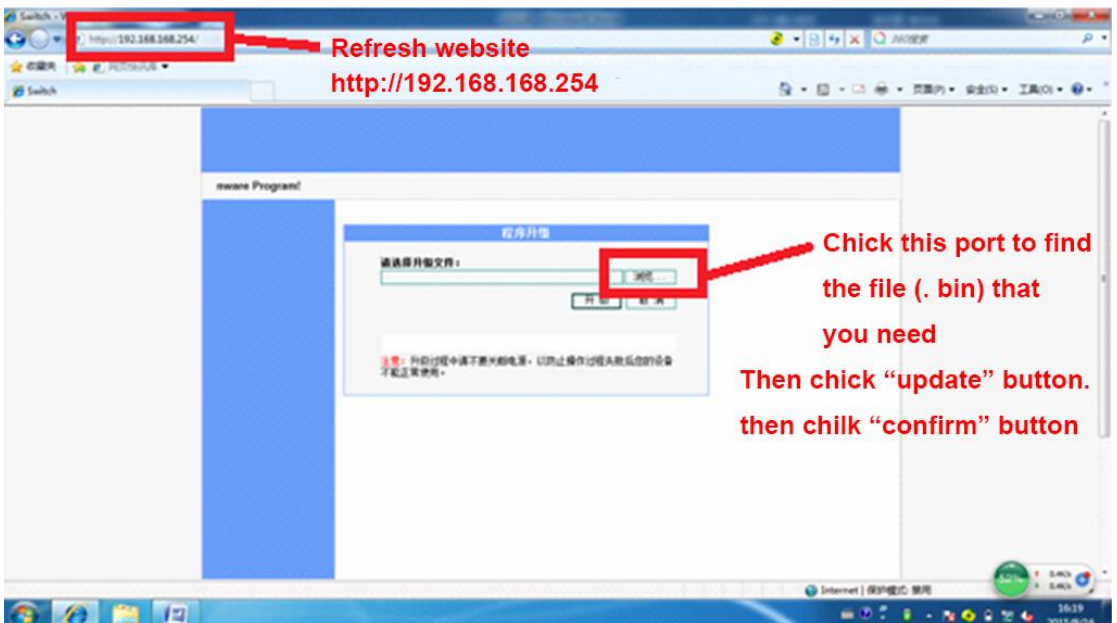

## 4.after updating firmware, enter into Web interface (IP address:

192.168.168.168  $2 - 9x$ or can  $\mathbf{\tilde{Q}}\leftarrow\mathbf{Q}\rightarrow\mathbf{O}\ \tilde{\Theta}\times\mathbf{D}\mathbf{E}\Theta\star\mathbf{E}\Theta\star\mathbf{D}\mathbf{E}\Theta\star\mathbf{O}\bullet\mathbf{O}\star\mathbf{O}$ 位于 Video UAN-Marix-22 的服务器 192.168.168.168 重式电产品和国 開発:此業共務要求以不安全的方式加速的対応や基松関係(交易安全基準)<br>MMX以(の) accounting No.: admin password: admin  $-42$   $-24$ 

192.168.168.168) or 192.168.168.254 like below picture:

5. Enter into this new interface, control the switch by Web interface ( only RJ45 port 23 or RJ45 port 24 can do that).

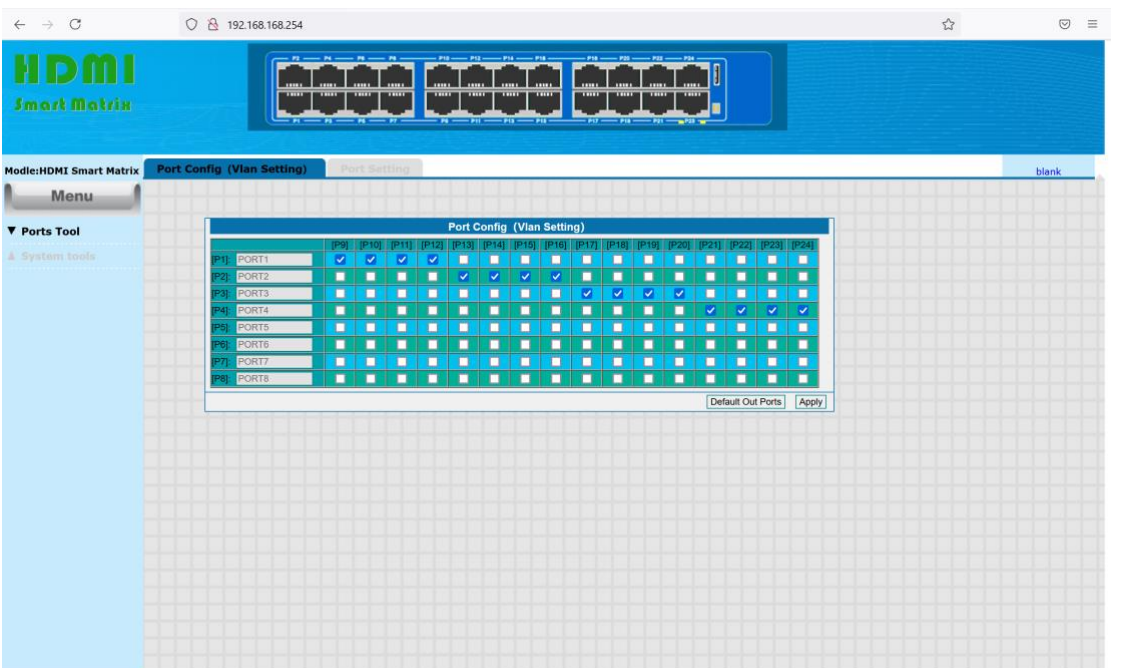